## User Guides - click on the tiles below:

#### Need more help?

If you need further help or are having any issues, please do not hesitate to contact our IT Helpdesk at ithelpdesk@wjec.co.uk

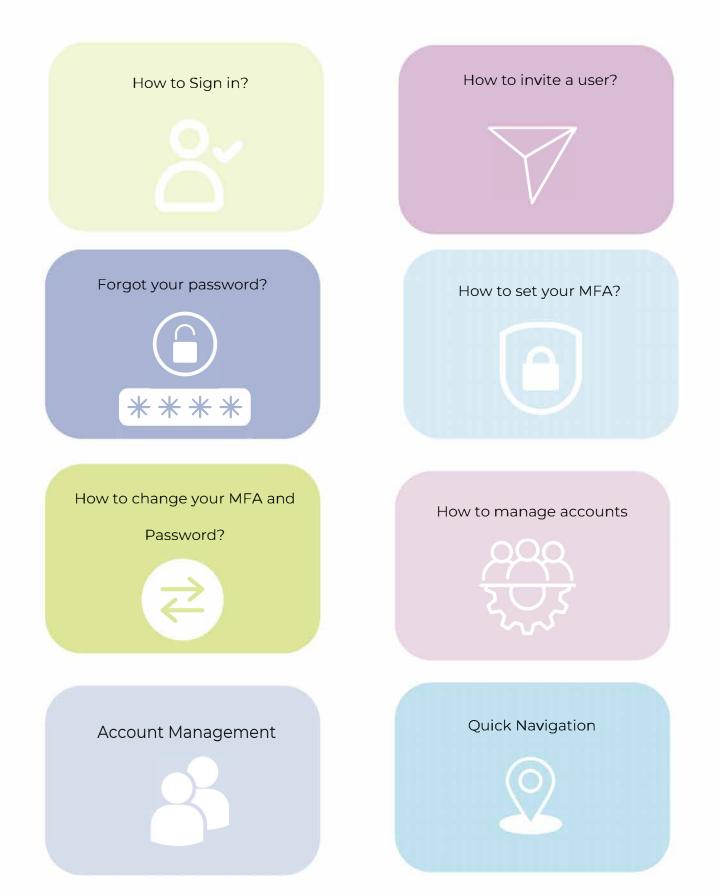

User Guide - How to sign in

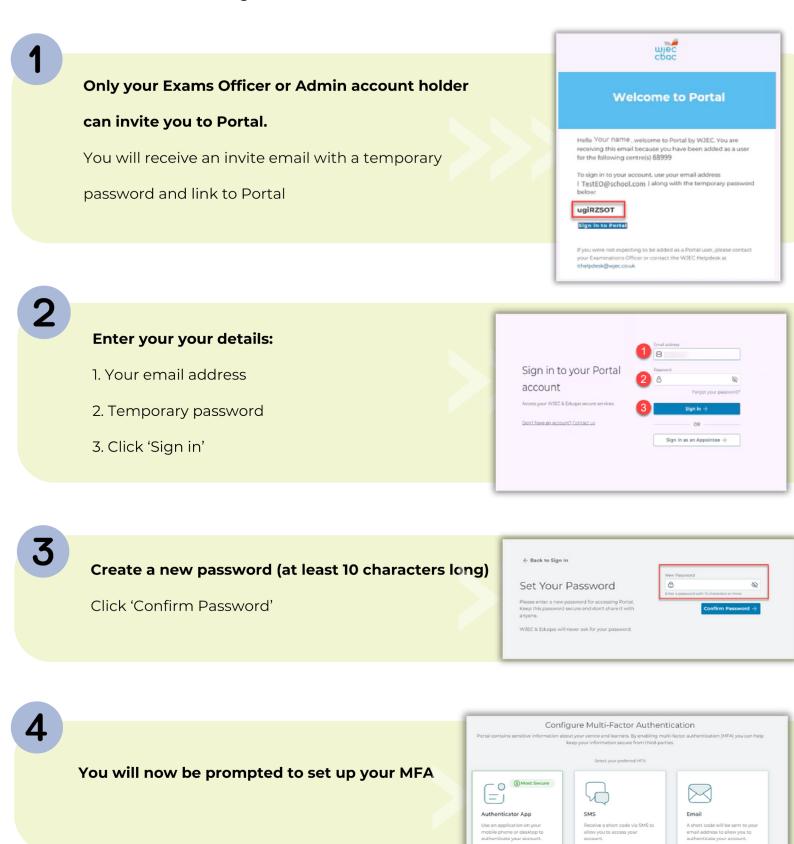

Easy to use

O Doesn't require a teles

Use Authenticator A

 Easy to use
 Requires a telephor number and signal

Use SMS

Less secure than other

 Security policies at your centre can slow the process

Use Email

User Guide - How to set up your MFA

#### You have 3 MFA options:

- 1. Authenticator App (most secure)
- 2. Text message (SMS)
- 3.Email

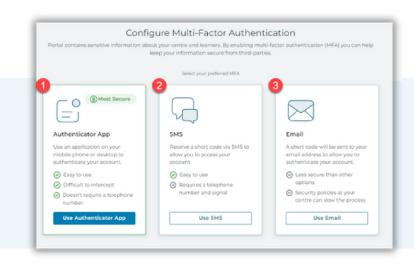

ne or desktop. Don't have an ap

PNSW WVRB PVQW ENJQ ERUT C22C JSGT 4TKX FRVU 66TV HJNE GIZE EZZA

← Back to MFA Selection

D.S

Verify the code

edução | Copyright W2Ed

Configure Multi-Factor Authentication

View our list of recommended applications.

ntication app on your pho

Enter this secret key into your auth

an the following QR code with your authenticator app Can't scan the code? Enter this secret key!

#### Click use 'Authenticator App'

- 1. Download an Authenticator App
- 2. Within the app, tap 'add school or
  - work account
- 3. Next your phone will ask for a QR code - scan the QR on your screen
- 4. Your account will be added to the
  - app now enter the 6 digit code and
  - verify the setup blue button.

#### Click use 'SMS'

- 1. Enter your phone number
- 2. Click send a verification code
- 3. You will receive a code by text simply
  - enter the code and verify the setup.

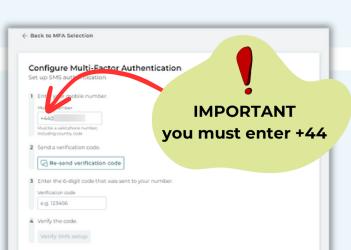

#### Click use 'Email'

- 1. Click the check box and verify the
  - setup by clicking the blue box.

#### Configure Multi-Factor Authentication

t email MFA is available, this is deemed the least secure method. Furtherm delivery delays. WJEC/Eduqas has no influence over centre-based security ilting with your centre administrator for further advice and guidance. hermore, centre-based sec curity measures, and we re

m that I am aware of the risks of using only e

ail MFA

1

2

3

Δ

User Guide - How to invite a user (Only Exams Officer and Admin accounts can invite)

Click on your profile icon to get started.

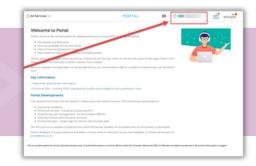

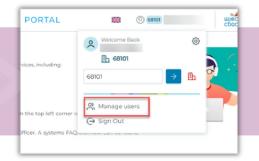

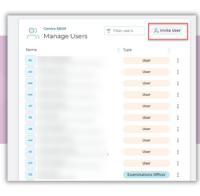

Click 'Invite User'

Click 'Manage Users'

Log in to Portal

#### Now you are ready to invite a user:

- 1. Enter user details
- 2. Select type of account
- 3. Mange access permissions
- 4. Finally, click send invite.

You can now have 3 Admin accounts which has the same access as an EO account

| Invite a new user to centre 68101.                                                                                                    |                                                                                                    |        |
|----------------------------------------------------------------------------------------------------|----------------------------------------------------------------------------------------------------|--------|
| First name                                                                                                    | Account type                                                                                                    |        |
| XXX                                                                                                    | User                                                                                                    | $\sim$ |
| Last name                                                                                                    | Examinations Officer                                                                                                    |        |
| XXXX                                                                                                    | User                                                                                                    |        |
| Email address                                                                                                    | User accounts are able to view resources,<br>results and reports (restrictions available)<br>They are NOT able to access administration                                                                     |        |
| XXXX                                                                                                    |                                                                                                    | 10).   |
| Language preference                                                                                                    |                                                                                                    | itiv   |
| English V                                                                                                    | functionality                                                                                                    |        |
| Access Arrangements/CAP<br>Grants access to the JCQ Centre Admin Portal,<br>for management of transfer candidates, access<br>arrangements and modified papers requests.          | Entries and Results<br>Crants access to various pages displaying<br>candidates' entries and results information. I<br>example - Candidate Results Slips, Compone<br>Marks, Centre Performance Analysis etc. |        |
| IAMIS                                                                                                    | Past Paper, Marking Schemes a<br>Resources                                                                                                    | nd     |
| Grants access to users Internal Assessment Mark<br>Input screens. Users will be able to input and<br>submit centre marks for internal assessments<br>and view moderator reports. | Crants access to WJEC Resources.                                                                                                    |        |
| View Scripts                                                                                                    |                                                                                                    |        |
| Grants access to the view candidate scripts after<br>Results. Scripts should only be accessed with                                                                               |                                                                                                    |        |
| candidate permission, full guidance here: JCQ                                                                                                    |                                                                                                    |        |

User Guide - Forgot your password

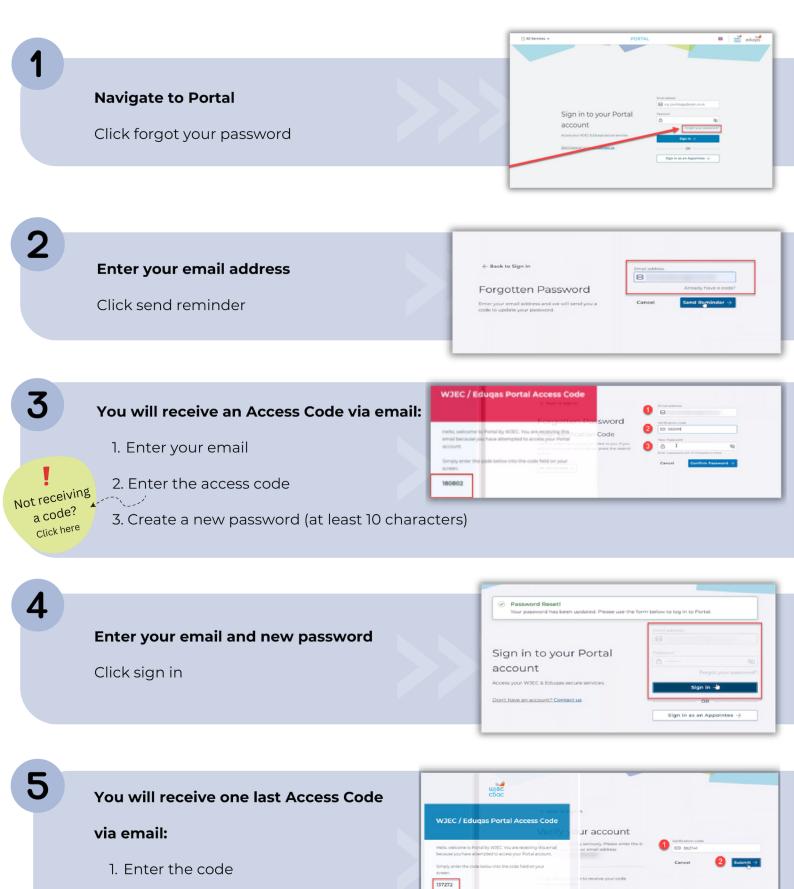

2. Click submit and you're done!

User Guide - How to change your MFA and Password

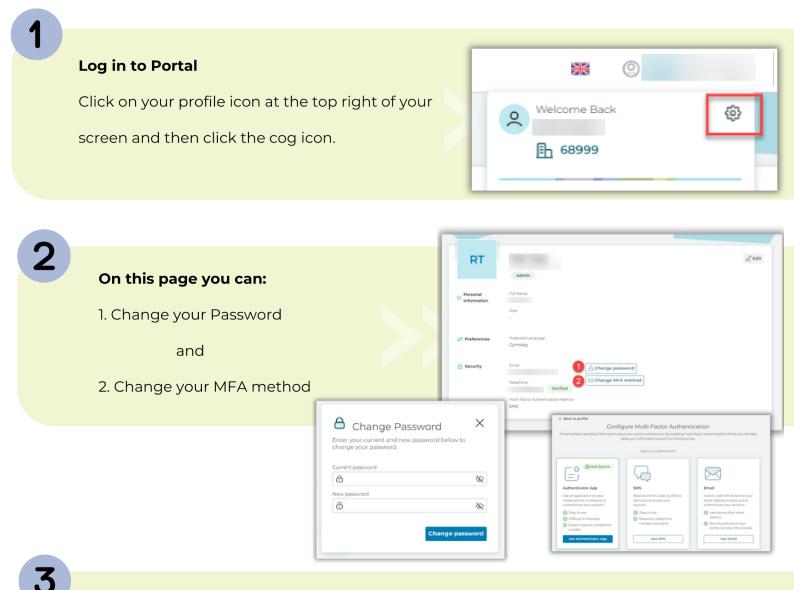

If you are having issues with your MFA method - contact ithelpdesk@wjec.co.uk

Please provide the following information:

- Your name
- Email
- Centre number

If you are changing your Smartphone please check how to transfer your

Authenticator app credentials - Microsoft - Google - Authy

User Guide - How to manage accounts (Deleting accounts & add/remove permissions)

| 1 | <b>Log in to Portal</b><br>Click your profile icon and click 'M                                                                                                    | anage Users'                                                                                                    | PORTAL       Image: Comparison of the second of the second o                                                                                                    |
|---|----------------------------------------------------------------------------------------------------|----------------------------------------------------------------------------------------------------|----------------------------------------------------------------------------------------------------|
| 2 | <ul> <li>Find the person from the list of users.</li> <li>1. Click the 3 dots next to their account type</li> <li>2. Click 'Manage Access' to change access permission</li> </ul> |                                                                                                    | Centre 68101<br>Manage Users<br>Name<br>Contre 68101<br>Name<br>Centre 68101<br>Centre 68101<br>Centre 6 |
|   | If you need to amend<br>someone's email address<br>you will need to delete the<br>account and re-invite.                                                                          | management of transfer candidates, access     arrangements and modified papers requests.     Candidate Results.     Past, Paper, Marking Schemes and     Resources     Crants access to th     Crants access to th     Crants access to th     Scripts and     Resources     Results.     Scripts and     Resources | rious pages displaying candidates'<br>information. For example-<br>Sign, Component Marks, Centre<br>sis etc. Component Marks, Centre                                                                                                    |
| 7 |                                                                                                    |                                                                                                    |                                                                                                    |
| 3 | Simply click 'Delete User' to re                                                                                                    | move the account                                                                                                    | P_ Delete User                                                                                                    |

User Guide - Types of Accounts

There are three types of accounts which can be invited to Portal.

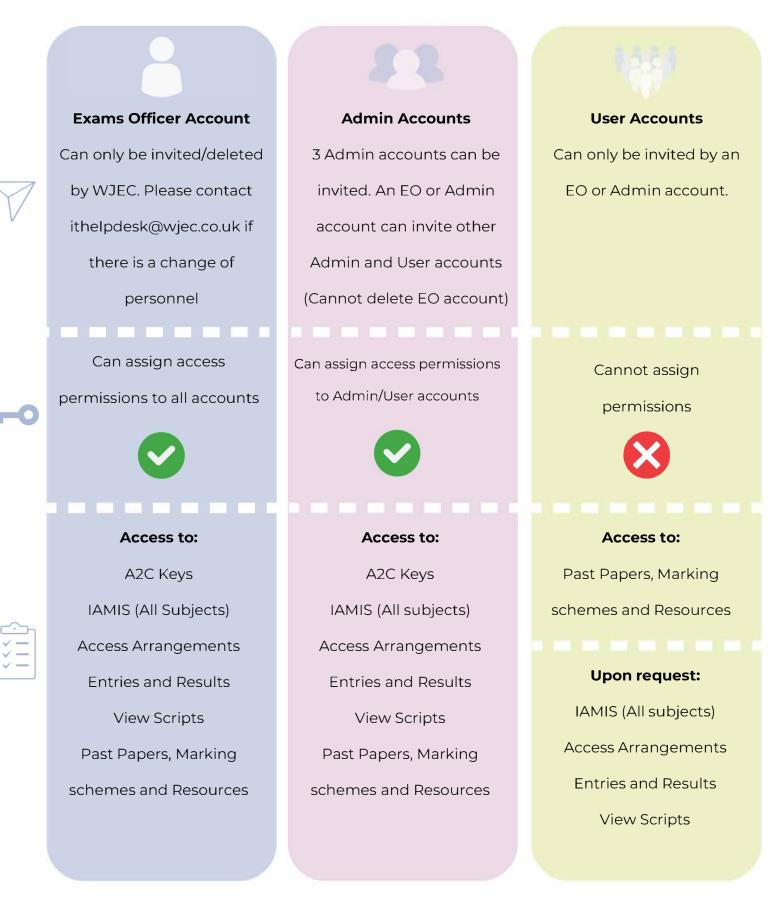

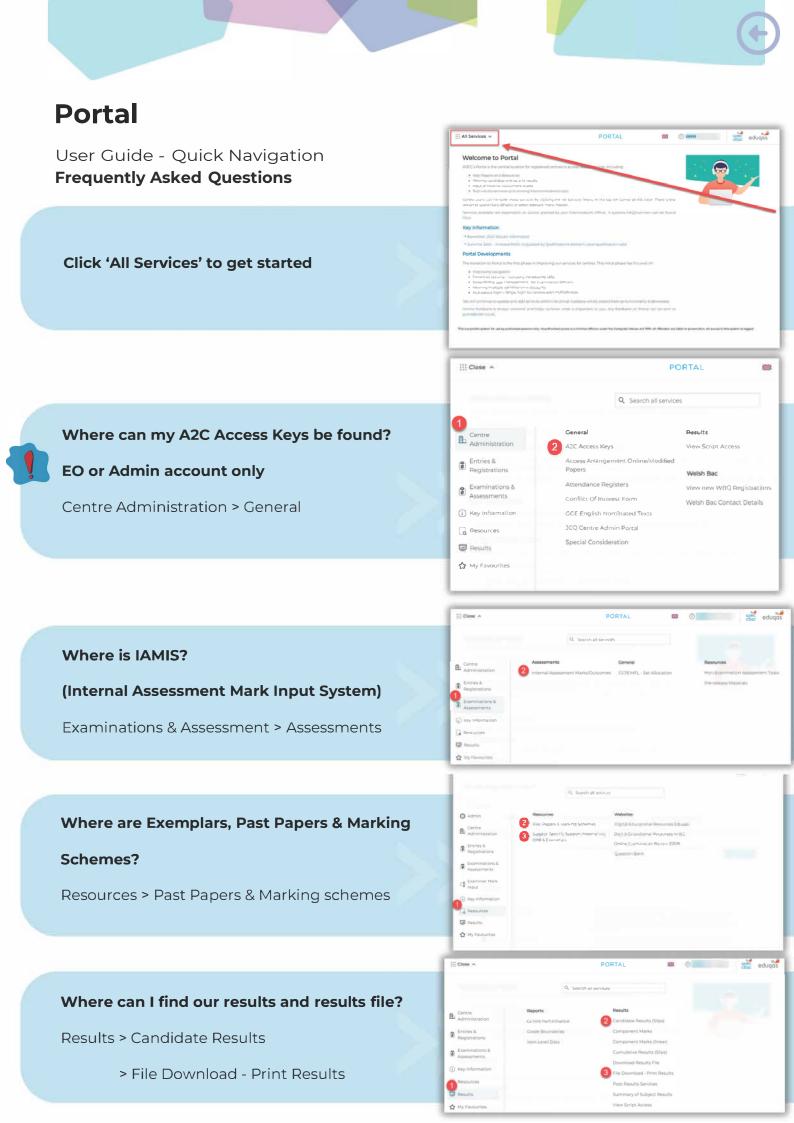

Technical Support

#### Need more help?

If you need further help or are having any issues, please do not hesitate to contact our IT Helpdesk at ithelpdesk@wjec.co.uk

All automated emails are sent from

#### portal-no-reply@wjec.co.uk

There could be several reasons why you are not receiving emails from Portal:

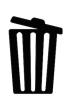

Our emails are being classed as SPAM and are going to your junk email - please check there first.

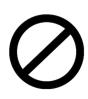

Our emails are being quarantined by your centres firewalls - please check with your IT Support - ask if an email from portal-no-reply@wjec.co.uk is being blocked.

| ھ |     |   |  |  |
|---|-----|---|--|--|
|   | *** | Ξ |  |  |

Sometimes your IT support may need to 'whitelist' two addresses to ensure our systems connect which each other please provide your IT Support with the following addresses:

https://cognito-idp.eu-west-2.amazonaws.com/ https://efw53vvy3k.execute-api.eu-west-2.amazonaws.com/